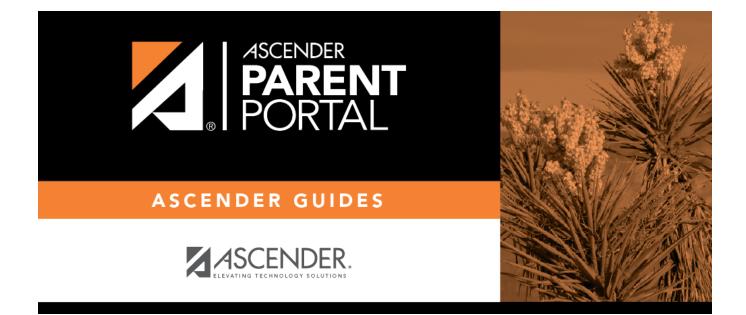

# ASCENDER ParentPortal: Parent: Enroll a New Student in the District

# **Table of Contents**

| Parent: Enroll a New Student in the District |  |
|----------------------------------------------|--|
|                                              |  |

# ParentPortal Admin: Enrollment, Registration, and Data Updates

# **Parent: Enroll a New Student in the District**

Parents should follow these steps to enroll a student in the district using the New Student Enrollment wizard.

**Prerequisites:** 

This guide assumes that several required steps have already been completed by the district to enable online enrollment.

- See District: Set Up & Enable Forms.
- The Enable New Student Enrollment field must be set to Yes.

**Enrollment Flow Chart:** 

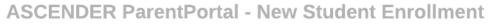

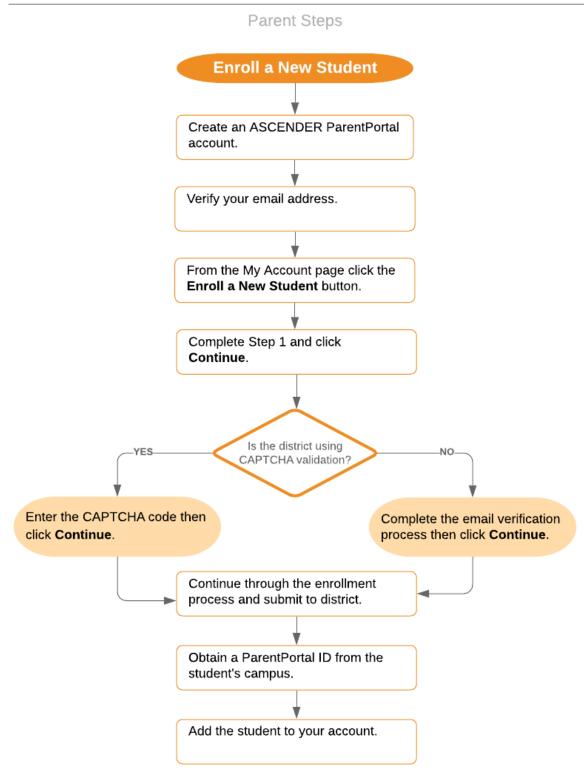

1. Create an ASCENDER ParentPortal account and log on.

### ASCENDER ParentPortal > Login

Before enrolling a student, the parent must create a user account in ASCENDER ParentPortal in order to obtain a user name and password to access the system. When you access ParentPortal, the Login page is displayed.

#### Click Create New Account.

|                                                                                                    |  | English • Help 🛛 🖬 🛩 🖾                                          |
|----------------------------------------------------------------------------------------------------|--|-----------------------------------------------------------------|
| Login Create Account New Student Errollinent Documents                                                                                                    |  |                                                                 |
|                                                                                                    |  |                                                                 |
| Uner Name                                                                                                    |  |                                                                 |
|                                                                                                    |  |                                                                 |
| Login<br>Forget Password? Forget User Name?                                                                                                    |  | Call and the                                                    |
|                                                                                                    |  | Anostronos<br>Anostronos<br>Anostronos                          |
| Alert QA-DEV APP Server                                                                                                    |  |                                                                 |
|                                                                                                    |  |                                                                 |
| Only adheaded personnel are adiversed to use the system for adheariest paynows. By legging on, you advectedge that you are an adheaded user<br>2000 Texas Computer Computing |  | TCC. Accessibility Solement<br>Supported Browsers, <b>W @ ●</b> |

The Create Account - User Info page opens.

| Login Create Account New Student E | Enrollment ISDDocuments |                |          |             |
|------------------------------------|-------------------------|----------------|----------|-------------|
| User Information                   | yn Sec                  | urity Question | Complete |             |
| User Name:                         | 🛔 User Name             |                |          |             |
| Password:                          | a, Password             | ۲              |          |             |
| Password Verification:             | Q Password Verification | ۲              |          |             |
| Email Address:                     | Example_01@exp.com      |                |          |             |
| Mobile Number (10 digits):         | Ex.(210)123-1234        |                |          |             |
| CONT Aller and and                 |                         |                |          | Next Cancel |

### **User Information**

| User Name                | Create a username to identify you in ASCENDER ParentPortal with a combination of letters from your first and last name. |
|--------------------------|----------------------------------------------------------------------------------------------------|
|                          | Requirements:                                                                                                    |
|                          | • 6-25 alphanumeric characters                                                                                          |
|                          | • Unique (no one else in the district is using it)                                                                      |
|                          | Not case-sensitive                                                                                                    |
| Password                 | Type a password that you will use when you log on to ASCENDER ParentPortal.                                             |
|                          | A show/hide toggle 🧆 allows you to view or mask the characters you are typing.<br>Requirements:                         |
|                          | • 8-46 alphanumeric characters                                                                                          |
|                          | • Three of the following: uppercase, lowercase, numeric, and special characters                                         |
|                          | • Case-sensitive                                                                                                    |
| Password<br>Verification | Re-enter your password to verify that you typed it as intended.                                                         |

| Email<br>Address | (Required) Type your email address. You cannot enter an address that is already in use.                                                                                                    |
|------------------|----------------------------------------------------------------------------------------------------|
|                  | <b>NOTE:</b> If you have multiple students associated with your account, the email address listed for the guardian at your student's campus must match for ALL students associated with your ParentPortal account in order for Registration features to be activated, and the email address must be validated. |
| Mobile<br>Number | Type your ten-digit mobile number. You cannot enter a number that is in use.                                                                                                    |

Click **Next**.

# Security Question

| Login Create Account New Student I                   | inrollment TEXAS ISDDocuments        |          |                  |
|------------------------------------------------------|--------------------------------------|----------|------------------|
| User Informatic                                      | n Security Question                  | Complete | -                |
| This information will assist you in resetting a lost | bassword.                            | and the  | 2                |
| Select Question:                                     | What was the name of your first pet? | Ŷ        |                  |
| Answer:                                              | a <sub>e</sub> Answer                | ۲        | 1 Second 1       |
|                                                      |                                      |          | Back Next Cancel |

PP

| Select<br>Question | Select a question. If you need to reset your password, you will be asked this question.                                                                                                    |  |  |  |  |  |
|--------------------|----------------------------------------------------------------------------------------------------|--|--|--|--|--|
| Answer             | Type the answer to the question.<br>You will need to answer this question correctly to recover your password. Be<br>sure to select a question for which you will remember the answer easily. |  |  |  |  |  |
|                    | <b>IMPORTANT</b> : The answer is case-sensitive (always write it exactly as it appears here, including upper and lower case letters).                                                        |  |  |  |  |  |

### Click **Next**.

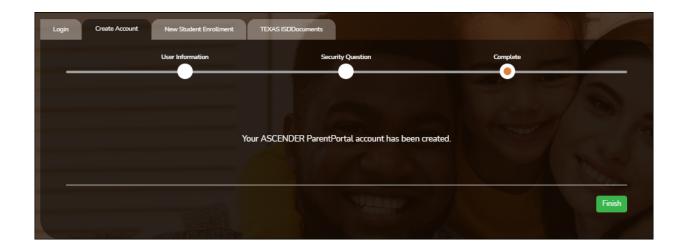

## Complete

Click **Finish**.

- The My Account page opens where you can add a student to your account and update your security and contact information.
- If you entered an email address or mobile number, you will receive a notification message containing a verification link.

**NOTE:** If you are not listed as a contact or as a guardian (i.e., student, step-parent, etc.), you will be a read-only user with limited access.

### 2. Complete the new student enrollment process.

### ASCENDER ParentPortal > My Account

If you are continuing from the previous step, the My Account page is displayed. Otherwise, log on and select My Account from the header menu.

**If you have not already verified your email address** using the link that was sent to your email address, you must do this now to continue.

**IMPORTANT:** If you do not have access to an email address, contact your student's campus.

□ Verify the email address:

You must provide and verify your email address before you can access features that require your email address.

You can update your email address at any time.

If no email address has been entered, enter the address.

| Email AddressType your current email address.<br>You cannot enter an email address that is already in |                                                                    |  |  |
|----------------------------------------------------------------------------------------------------|--------------------------------------------------------------------|--|--|
|                                                                                                    | Retype the email address to confirm that you typed it as intended. |  |  |

□ Click Verify Email Address.

6

You will receive an email message at that address containing a verification link.

If you entered an email address when you registered for this ASCENDER ParentPortal account, you should have received an email message in your inbox with a code allowing you to verify your email address.

- If the email has been verified, your email address is displayed.
- If your email address has not been verified, you can click **Resend Code** to send a new code.

□ To enroll a student who has never been enrolled in the district, click **Enroll a New Student**.

The **New Student Online Enrollment** page opens.

You must already have verified your email address before this button is displayed.

ASCENDER ParentPortal > My Account > Enroll a New Student

The New Student Enrollment page allows you to go through the steps required to enroll a new student online using forms provided by the district, and then request an enrollment key which will allow you to complete the New Student Enrollment process.

## Step 1 - Student Name:

□ Enter the student's full name and click **Continue**.

| New Student E           | Enrollment                                                      |                                     |                                   |                                |                                 |
|-------------------------|-----------------------------------------------------------------|-------------------------------------|-----------------------------------|--------------------------------|---------------------------------|
| Enroll a new student in | the district. Only 10 new stude                                 | ent enrollments can be active at an | y time. If you need to enroll mor | e than 10 students, contact th | e school district for guidance. |
| Student Name            | Enrollment Key                                                  | Addresses & Contacts                | Student Information               | Enrollment Forms               | Final Steps                     |
|                         |                                                                 |                                     |                                   |                                |                                 |
| 1                       | 2                                                               | 3                                   | 4                                 | 5                              | 6                               |
| Student Name            |                                                                 |                                     |                                   |                                |                                 |
| New Student Enrol       | lment steps                                                     |                                     |                                   |                                |                                 |
|                         | llment key.<br>contact information.<br>ormation.<br>nent forms. | Skip to Step 4                      |                                   |                                |                                 |
|                         |                                                                 |                                     |                                   |                                |                                 |
| Middle Name:            |                                                                 |                                     |                                   |                                |                                 |
|                         |                                                                 |                                     |                                   |                                |                                 |
| Last Name:              |                                                                 |                                     |                                   |                                |                                 |
|                         |                                                                 |                                     |                                   |                                |                                 |
| Generation:             |                                                                 |                                     |                                   |                                |                                 |
|                         |                                                                 |                                     |                                   |                                | •                               |
|                         |                                                                 |                                     |                                   |                                | Continue                        |

# Step 2 - Enrollment Key:

There are two possible methods for requesting an enrollment key. One of the following options will be available, as determined by the district.

## • Option 1 - Email Validation

For this option, an enrollment key is sent to you in an email message.

| New Studen                                                         | t Enrollment                             |                                 |                          |                         |                      |                                    |
|--------------------------------------------------------------------|------------------------------------------|---------------------------------|--------------------------|-------------------------|----------------------|------------------------------------|
| Enroll a new stude                                                 | ent in the district. Only 10 ne          | ew student enrollments can b    | e active at any time. If | you need to enroll more | than 10 students, co | ntact the school district for guid |
| Student Name                                                       | Enrollment Key A                         | ddresses & Contacts             | Student Information      | Enrollment Forms        | Final Steps          |                                    |
| 1                                                                  | 2                                        | 3                               | 4                        | 5                       | 6                    |                                    |
| Express Enrol                                                      | Iment for Janie Strayhan                 |                                 |                          |                         |                      |                                    |
|                                                                    | quest Enrollment Key".<br>ENROLLMENT KEY |                                 |                          |                         |                      |                                    |
| 2. Check your email for the message containing the enrollment key. |                                          |                                 |                          |                         |                      |                                    |
| 3. Copy the enr                                                    | rollment key (contained in t             | he email), and paste it into th | e box below, and click   | verify.                 |                      |                                    |
|                                                                    |                                          |                                 | VERIFY                   |                         |                      |                                    |

PP

Once you obtain the key, you can enter the key on this page to complete the process. To do this, follow these steps:

□ Click **REQUEST ENROLLMENT KEY** to request an enrollment key for your student.

A message is sent to your email address that contains the new 16-character student enrollment key.

□ Check your email inbox for the message that contains the enrollment key.

| Enrollment Key                                                   | You must enter the exact enrollment key in order to complete the |  |  |  |  |
|------------------------------------------------------------------|------------------------------------------------------------------|--|--|--|--|
| enrollment process. The easiest way to enter the code accurately |                                                                  |  |  |  |  |
|                                                                  | copy it from the email message and paste it into the field.      |  |  |  |  |

Click **VERIFY**.

If you typed the enrollment key correctly, the message "Your key has been created and verified!" is displayed.

#### • Option 2 - CAPTCHA Validation

For this option, a key is generated once you correctly enter the CAPTCHA code. To do this, follow these steps:

| New Student En              | rollment                      |                                     |                                    |                             |
|-----------------------------|-------------------------------|-------------------------------------|------------------------------------|-----------------------------|
| Enroll a new student in the | e district. Only 10 new stude | ent enrollments can be active at an | y time. If you need to enroll more | e than 10 students, contact |
| Student Name                | Enrollment Key                | Addresses & Contacts                | Student Information                | Enrollment Forms            |
|                             | •                             |                                     |                                    |                             |
| 1                           | 2                             | 3                                   | 4                                  | 5                           |
|                             |                               |                                     |                                    |                             |
| Type the characters dis     | splayed below and click Co    | ntinue.                             |                                    |                             |
| CRERU                       |                               |                                     |                                    |                             |
| Continue                    |                               |                                     |                                    |                             |

PP

This option is primarily used during a short-term enrollment event, such as Kinder Roundup.

□ Type the CAPTCHA code exactly as it appears on the page.

| ՝ իսպի՝ իստ իսպի՝ |  |
|-------------------|--|
| CRERUU            |  |
| CRERUU            |  |
|                   |  |

Click **Continue**.

If you typed the CAPTCHA code correctly, the message "Your key has been created and verified!" is displayed.

| Obtain and verify an Enrollment Key.    |
|-----------------------------------------|
| Your key has been created and verified! |
| Continue                                |

Also, the parent will receive an enrollment key by email. The parent should save this information for his records.

# Step 3 - Addresses & Contacts:

Step 3 allows you to add physical addresses and mailing addresses for the student, family members, and other contacts.

| lew Student I                                 | Enrollment                            |                              |                    |                     |                                   |                   |  |
|-----------------------------------------------|---------------------------------------|------------------------------|--------------------|---------------------|-----------------------------------|-------------------|--|
| Enroll a new student in students, contact the | -                                     |                              | ents can be a      | active at a         | any time. If you need to enroll   | more than 10      |  |
| Student Name                                  | Enrollment Key                        | Addresses & Contac           | ts Studer          | nt Informa          | ation Enrollment Forms            | Final Steps       |  |
| 1                                             | 2                                     | 3                            |                    | 4                   | 5                                 | 6                 |  |
| Family Addresses                              |                                       |                              |                    |                     |                                   |                   |  |
| Address Information                           | 234                                   | r Street Name<br>Green Field | City<br>Great City | <b>Zip</b><br>78222 | To add an address to the Address. | e list, click Add |  |
| Family Contacts                               | Add Address           Family Contacts |                              |                    |                     |                                   |                   |  |
| Contacts Informatio                           | n First Name                          | Last Name                    | Relatio            | on                  |                                   |                   |  |
| Edit                                          | Meredith                              | Canton                       | Mothe              | r                   | To add a contact to the Contact.  | list, click Add   |  |
| Edit                                          | Sam                                   | Canton                       | Father             |                     | Add Contact                       |                   |  |
|                                               |                                       |                              |                    |                     |                                   | Continue          |  |

| Add Address                       | :            |
|-----------------------------------|--------------|
| Family Addresses                  |              |
| Physical Address                  |              |
| Street Number (Physical)          | spanish test |
| Street Name (Physical)            |              |
| Street Direction (Physical)       |              |
| Apartment Number (Physical)       |              |
| City (Physical)                   |              |
| State (Physical)                  | <b></b>      |
| Zip (Physical)<br>Zip4 (Physical) |              |
| Lipt (i fiysica)                  |              |
|                                   | Close Save   |

| Existing contact information for all of the student's family and emergency contacts. Add up to seven contacts as needed. |                                                |  |  |  |
|----------------------------------------------------------------------------------------------------|------------------------------------------------|--|--|--|
| Add a contact:<br>Click Add Contact to add a<br>The Add Contact window opens                                             |                                                |  |  |  |
| Add Contact                                                                                                    | ×                                              |  |  |  |
| Contact: Cell Phone                                                                                                    |                                                |  |  |  |
| Contact: Phone Preference                                                                                                | <b></b>                                        |  |  |  |
| Contact: First Name                                                                                                    | Test                                           |  |  |  |
| Contact: Middle Name                                                                                                    |                                                |  |  |  |
| Contact: Last Name                                                                                                    |                                                |  |  |  |
| Contact: Generation                                                                                                    | <b></b>                                        |  |  |  |
| Contact: Relation                                                                                                    | <b></b>                                        |  |  |  |
| Contact: Emergency Contact                                                                                               | ⊖Yes⊖No                                        |  |  |  |
| Contact: Migrant                                                                                                    | ⊖ <sub>Yes</sub> ⊖ <sub>No</sub>               |  |  |  |
| Contact: Street Number                                                                                                   | Close Save                                     |  |  |  |
| <ul> <li>Enter data in the fields, inclu</li> <li>Click <b>Save</b>.</li> </ul>                                          | uding the contact's complete name and address. |  |  |  |
| □ Add additional contacts as n                                                                                           | leeded.                                        |  |  |  |
| Edit a contact:<br>Click Edit next to the contact<br>The Add Contact window opension                                     |                                                |  |  |  |
| Update the fields as needed                                                                                              |                                                |  |  |  |
| 🗆 Click <b>Save</b> .                                                                                                    |                                                |  |  |  |

Click **Continue**.

# Step 4 - Student Information:

Any existing students added to your account are listed.

| ew Student                               | Enrollment                                       |                                          |                           |                           |             |
|------------------------------------------|--------------------------------------------------|------------------------------------------|---------------------------|---------------------------|-------------|
|                                          | in the district. Only 1<br>school district for g | 10 new student enrollments c<br>uidance. | an be active at any time. | If you need to enroll mor | e than 10   |
| Student Name                             | Enrollment Key                                   | Addresses & Contacts                     | Student Information       | Enrollment Forms          | Final Steps |
|                                          |                                                  |                                          | •                         |                           | -0-         |
| 1                                        | 2                                                | 3                                        | 4                         | 5                         | 6           |
| Student Informati                        |                                                  |                                          |                           |                           |             |
| Student Name Brandi Denise Canto         |                                                  | dit Data                                 | Remove                    | Enroll Student            |             |
| Brandi Denise Canto                      | in                                               | Add/Edit Info                            | Remove                    | 2020-04-06 12:13:40.67    |             |
| Selected Student :<br>Select a new stude |                                                  |                                          |                           |                           |             |

□ Click **Add/Edit Info** for the student.

The page is re-displayed allowing you to select the student's address and contacts and enter additional information for the selected student.

| Student Name      | Enrollment Key         | Addresses & Contacts      | Student Information | Enrollment Forms | Final Steps |
|-------------------|------------------------|---------------------------|---------------------|------------------|-------------|
| 1                 | 2                      | 3                         | 4                   | 5                | 6           |
| Student Informa   | tion                   |                           |                     |                  |             |
| Selected Student  | : Brandi Denise Car    | ton Choose Another Stude  | nt                  |                  |             |
| Address Informa   | ation                  |                           |                     |                  |             |
| Select an address | s for this student:    | 234 Green Field Great Ci  | •                   |                  |             |
| Return to Step 3  | Click here to add or e | dit an address.           |                     |                  |             |
| Select your co    | ontact(s) below.       |                           |                     |                  |             |
| Select            | <b>^</b>               | Name                      | ¢                   | Primary Contact? | \$          |
|                   |                        | Meredith Canton           |                     | 0                |             |
|                   |                        | Sam Canton                |                     | •                |             |
| Return to Step 3  | Click here if you need | to add or edit a contact. |                     |                  |             |
| First Name        |                        |                           | Brandi              |                  |             |
| Middle Name:      |                        |                           | Denise              |                  |             |
|                   |                        |                           | Denise              |                  |             |
| Last Name:        |                        |                           | Canton              |                  |             |

| Student Information                | The name of the selected student is displayed. Click <b>Choose</b><br><b>Another Student</b> to enter data for a different student.                                                                                                    |
|------------------------------------|----------------------------------------------------------------------------------------------------|
| Address Information                | Select an address for the student from the drop-down list.<br>These are the addresses entered in Step 3.                                                                                                    |
|                                    | If you need to add another address, you can click <b>Return to</b><br><b>Step 3</b> to add another address, and then return to Step 4.                                                                                                    |
| Select your contact(s)<br>below    | <ul> <li>Select contacts for the student from those entered in Step 3:</li> <li>From the list of contacts, select up to seven who should be listed as contacts for the student.</li> <li>Of those selected as contacts, select <b>Primary Contact</b> for the one who is the student's primary contact.</li> </ul> |
|                                    | If you need to add another contact, click <b>Return to Step 3</b> to add another contact, and then return to Step 4.                                                                                                    |
| student demographic<br>information | Enter student demographic data in the fields provided.                                                                                                    |

## Attach a document:

If a field contains the **Document** button, you can click the button to upload a file related to online enrollment, such as a birth certificate, driver license, immunization record, or proof of residency.

A window opens allowing you select and upload one or more files.

| Document Uploa | Click <b>Choose File</b> . Locate and select the file to be uploaded.                                                                                                    |  |  |  |  |
|----------------|----------------------------------------------------------------------------------------------------|--|--|--|--|
|                | The following file types are acceptable:<br>• PDF<br>• Text: .txt<br>• Microsoft applications: .doc, .docx, .pps, .ppt, .pptx, .xls, and .xlsx<br>• Images: .gif, .jpeg, .jpg, .png, .tif, and .tiff |  |  |  |  |
|                | <ul> <li>Video: .avi, .flv, .mov, .mpe, .mpeg, .mpg, and .wmv</li> <li>Audio: .wav</li> <li>Zipped: .zip</li> </ul>                                                                                  |  |  |  |  |
| Description    | Type a description of the file you are uploading.                                                                                                    |  |  |  |  |

Click Upload File.

A message is displayed indicating that the file upload was successful, and the details are displayed.

□ Click **Close** to close the window.

Document (+) - If a document has been uploaded for a particular field, the button displays **Documents(+)** (with a plus sign).

**Document (-)** - If no document has been uploaded for the field, the button displays **Documents(-)** (with a minus sign).

### View or delete an existing document:

□ Click **Documents(+)**.

• Click the document to view it.

• Click  $\widehat{m}$  next to the document to delete it. You are prompted to confirm that you want to delete the file. Click **OK**.

### □ Click Save and Continue.

□ Or, click **Save and Continue Later** if you have not completed all information and need to

continue at a later time. A message is displayed indicating that the data is saved but not submitted for district processing. You can return at a later time to complete the process.

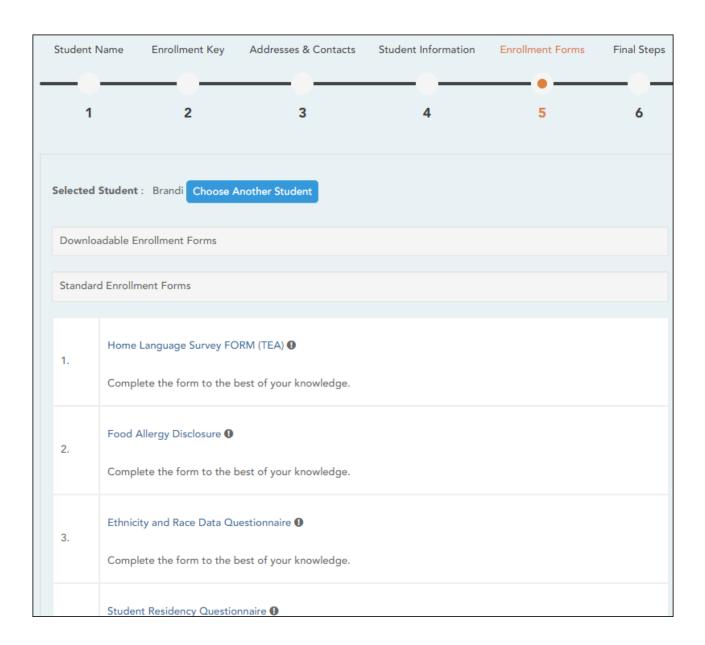

# Step 5 - Enrollment Forms:

## Under Downloadable Enrollment Forms:

Any additional forms required by the campus or district are listed.

(If you are unable to submit forms online, they can be printed: Download Standard Forms (optional):)

Click each form to view it. The form opens in a new window where it can be viewed and

printed.

 $\Box$  Print and complete all forms by hand, and take the completed forms to the campus or district if required.

### □ Under Standard Enrollment Forms:

The required standard forms are listed. These forms can be completed and submitted online. Icons next to the form name indicate if you have completed the form:

- **0** Indicates that the parent has not saved the form.

 $\Box$  Click each form to view it.

The form opens in a pop-up window.

□ Enter the required information and click **Save Changes**.

You cannot save a form unless all required data is entered.

**NOTE:** Some forms do not have data entry fields, but do need to be acknowledged by the parent. In this case, the click **Save Changes** to acknowledge the contents of the form.

Until all forms are saved, the **Enroll Student** button remains disabled. (You may need to scroll down to view the **Enroll Student** button.)

□ Click **Enroll Student** when all data and forms are ready.

The student's enrollment information is submitted to the district for review and acceptance. You will also receive a confirmation notice by email.

## Step 6 - Final Steps:

| w Student           | Enrollment                                          |                                        |                            |                          |               |
|---------------------|-----------------------------------------------------|----------------------------------------|----------------------------|--------------------------|---------------|
|                     | in the district. Only 1<br>e school district for gu | 0 new student enrollments o<br>idance. | can be active at any time. | If you need to enroll mo | re than 10    |
| Student Name        | Enrollment Key                                      | Addresses & Contacts                   | Student Information        | Enrollment Forms         | Final Steps   |
|                     |                                                     |                                        |                            |                          |               |
| 1                   | 2                                                   | 3                                      | 4                          | 5                        | 6             |
| Enrollment Confi    | irmation                                            | Print Enrollment (                     | Confirmation               | Add An                   | other Student |
| Brandi Denise Canto | on                                                  | Print                                  | :                          | 2020-04-06 12:13:40.67   |               |

□ Click **Add Another Student** if you need to enroll another student, and repeat the process from Step 1.

### **Under Enrollment Confirmation:**

All students are listed whom you have successfully submitted to the district for enrollment, or are in the process of enrolling.

- $\circ\,$  If you have started the enrollment process for the student, the student's name is displayed.
- If his enrollment has successfully been submitted to the district, the submission datetime stamp is displayed.

□ (Optional) Click **Print** to print a confirmation message for each enrolled student.

The message contains the student's name, student enrollment key, and further instructions for your records.

### What Happens Next?

19

#### Visit in person:

To complete the enrollment process, it may be necessary to go to the district or campus to

### Receive a ParentPortal ID:

Once the district or campus has completed your student's enrollment, the campus will issue you a ParentPortal ID for each student you successfully enrolled. You can use the portal ID to add the student to your account.

Once your student is completely enrolled and added to your account, he will be listed on your **My Account** page under **Students**.

### What Happens Next?

- Once the campus has accepted the enrollment of your student, the campus will issue you a unique ParentPortal ID for each student allowing you to add to student to your ParentPortal account.
- See Parent: Add/Register Student.

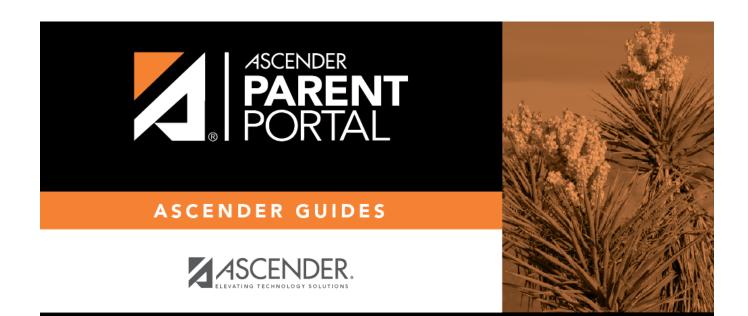

# **Back Cover**